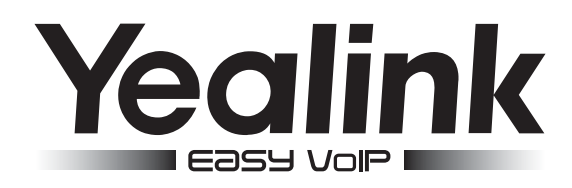

# SIP-телефон Yealink SIP-T28P

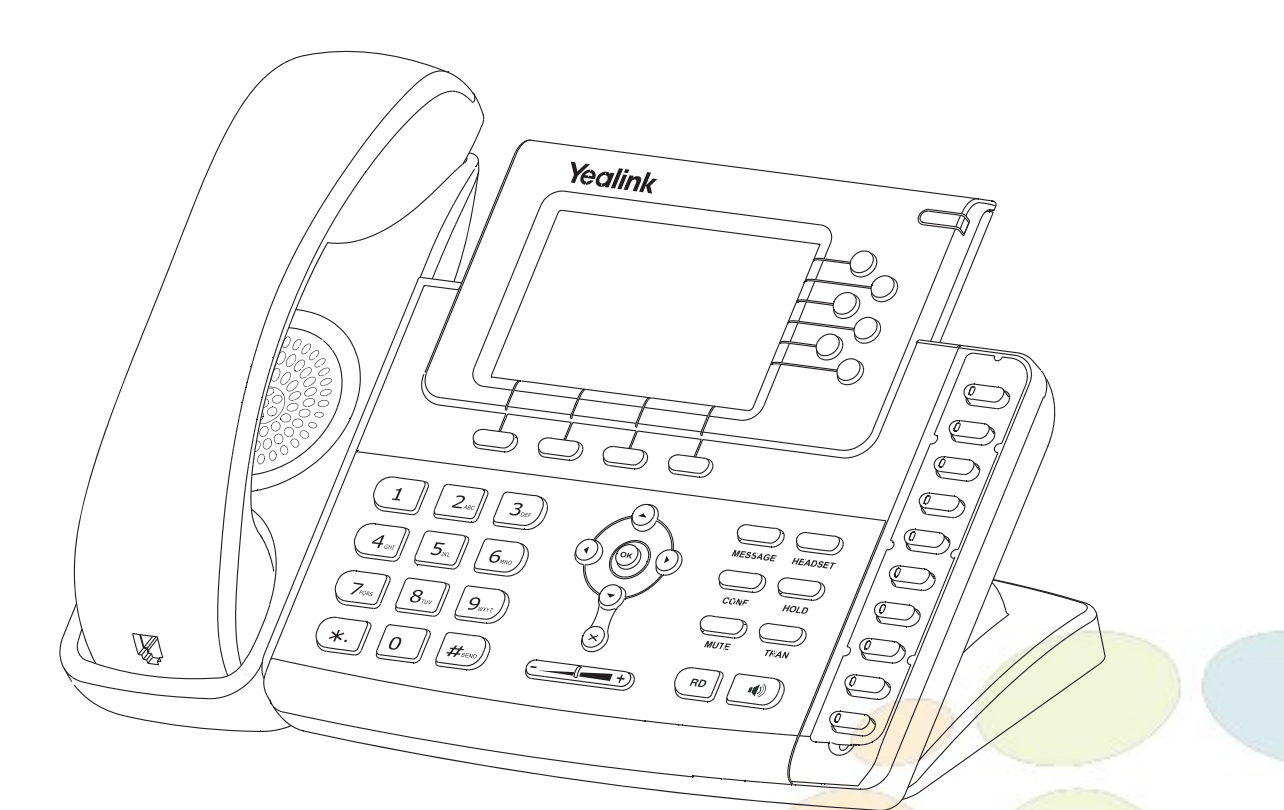

# Инструкция по установке

www.ipmatika.com www.yealink.com

ПО версии х.71.х.х и выше

# **Комплектация**

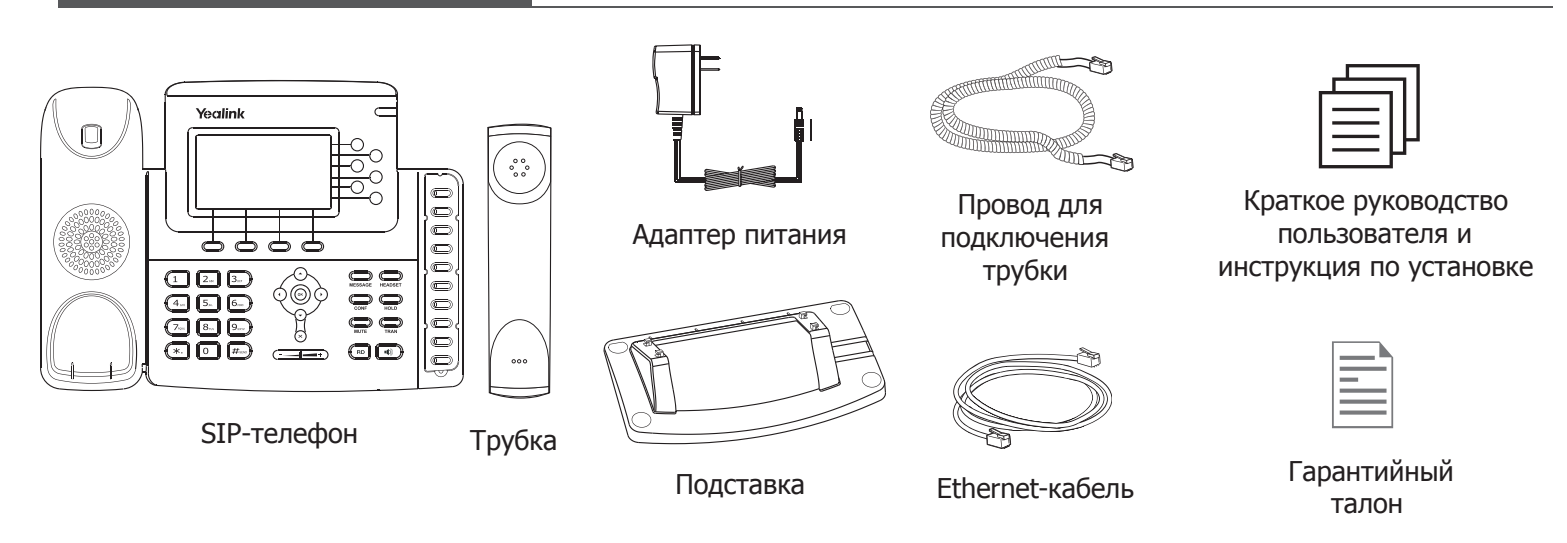

**Установка телефона**

# **1. Прикрепите подставку как показано на рисунке:**

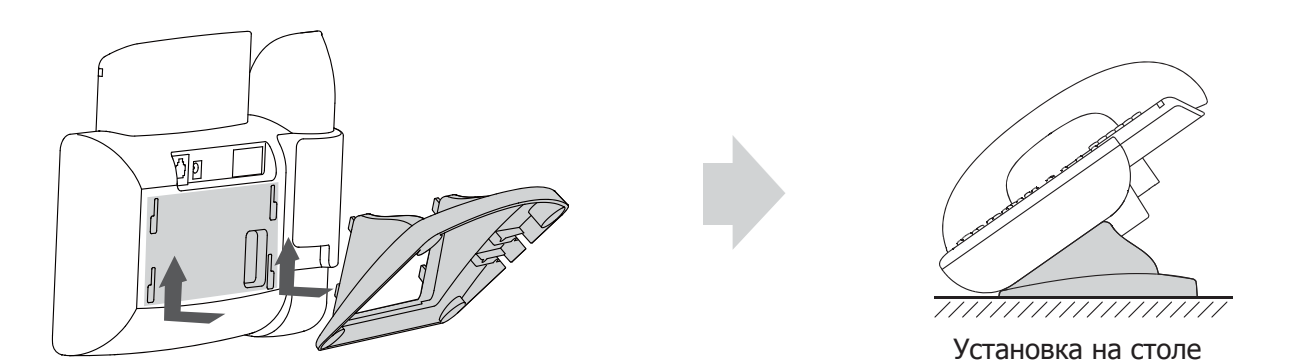

**2. Подключите трубку или гарнитуру:**

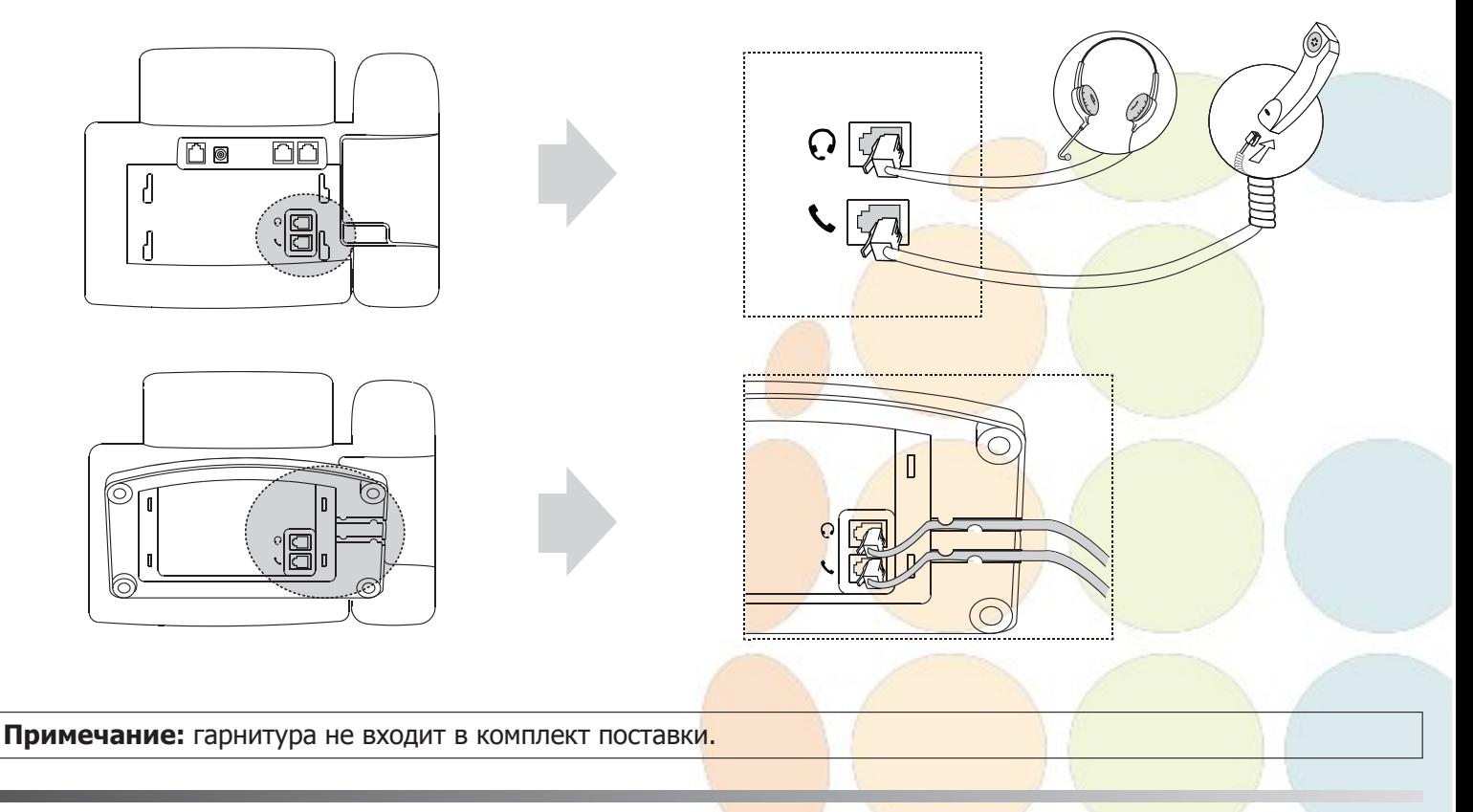

### **3. Подключите сеть и питание:**

Подключить локальную сеть и питание можно двумя способами. При выборе проконсультируйтесь с системным администратором.

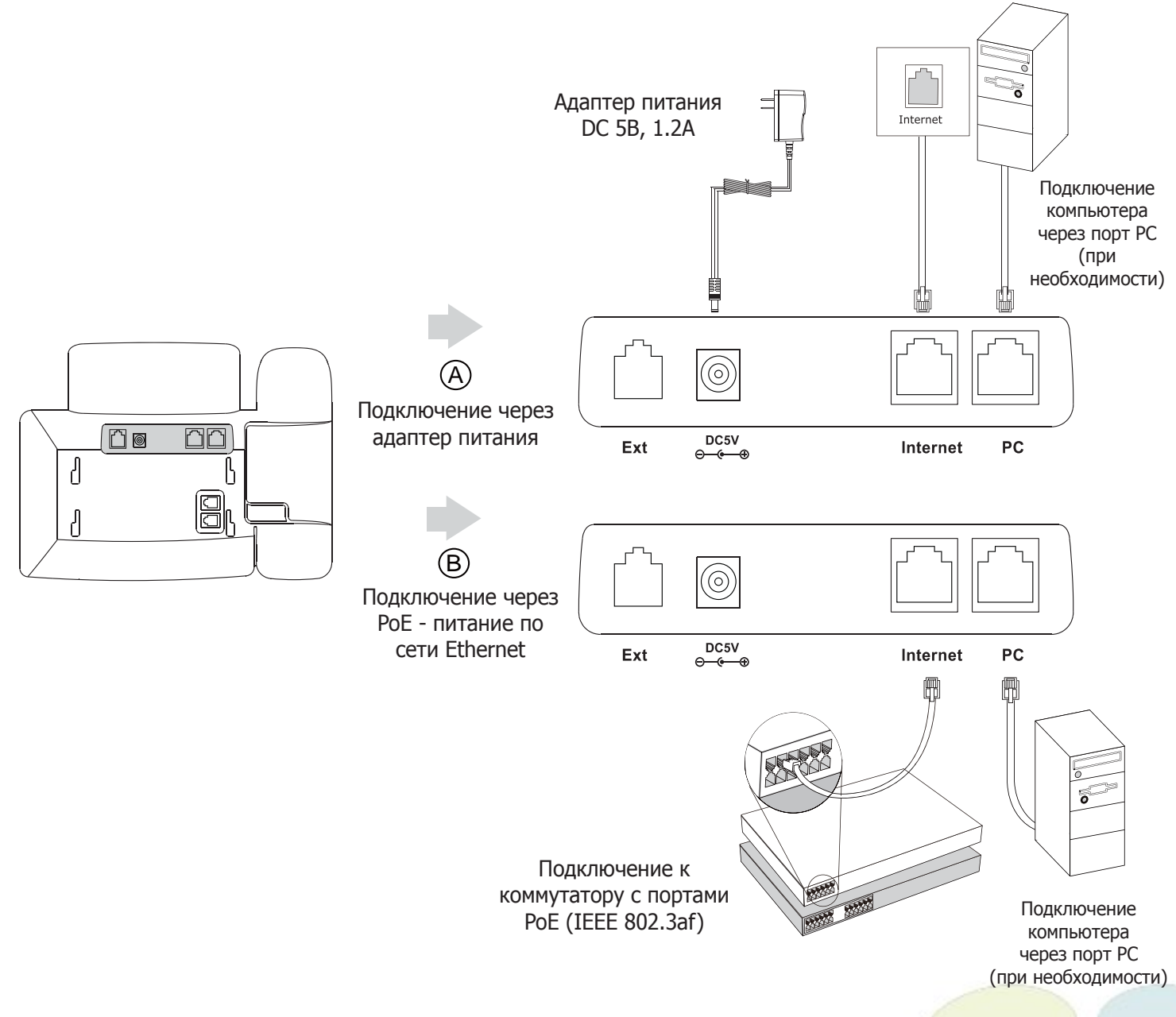

**Примечание1:** в линиях с поддержкой PoE (Power over Ethernet - питание по сети Ethernet) подключать адаптер питания категорически запрещено!

**Примечание2:** Используйте адаптер питания от производителя. Используя другой адаптер питания, Вы можете повредить SIP-телефон и будете лишены гарантии изготовителя!

# **Загрузка**

После включения телефона начнется процесс загрузки операционной системы.

После загрузки необходимо выполнить настройки с помощью экранного меню или веб-интерфейса устройства.

Welcome

.. Initializing .... Please Wait

> www.yealink.com www.yealink.com

# **Настройка с помощью веб-интерфейса**

Нажмите на телефоне кнопку [**OK**] для перехода в меню "Статус". Посмотрите IP-адрес телефона. Для входа в веб-интерфейс введите этот адрес в строку веб-браузера (например: http://192.168.3.130). **Логин/пароль** по умолчанию: **admin/admin**.

**Примечание:** чтобы зайти в веб-интерфейс устройства убедитесь, что находитесь с ним в одной локальной сети (для примера 192.168.3.х). Проконсультируйтесь с администратором сети или с технической поддержкой провайдера.

#### **Настройка сетевых параметров:** закладка **Сеть Основные Настройка IPv4**

- **DHCP**: режим автоматического получения сетевых настроек от DHCP-сервера (используется по умолчанию).
- **Статический IP-адрес**: режим статического IP-адреса. Все сетевые настройки (IP-адрес, маска подсети, шлюз и DNS-сервера) вносятся вручную в соответствующие поля.
- **PPPoE**: необходимо указать параметры PPPoE (имя пользователя и пароль).

#### **Настройка учетной записи:** закладка **Аккаунт Аккаунт X** (X=1,2,3,4,5,6)

#### **Параметры:**

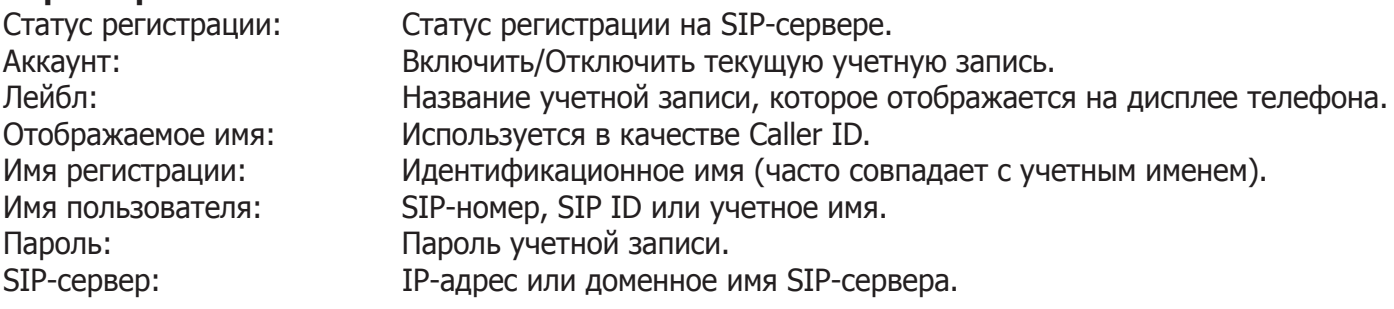

Иконки отображения статуса регистрации на экране телефона:

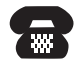

зарегистрирована

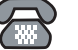

учетная запись **ощибка регистрации регистрация** 

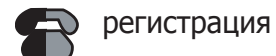

#### **Настройка с помощью клавиатуры телефона**

#### **Сетевые настройки:**

- Нажмите экранную кнопку [**Меню**],
- Кнопками навигации выберите пункт Настройки  $\rightarrow$  Система  $\rightarrow$  Сеть  $\rightarrow$  Internet-порт,
- Введите необходимые настройки в пункте IPv4 (или IPv6 при необходимости).

#### **Настройки учетной записи:**

- Нажмите кнопку [**Меню**],
- Кнопками навигации выберите пункт Настройки  $\rightarrow$ Система  $\rightarrow$ Аккаунты  $\rightarrow$ Аккаунт Х (X=1,2,3,4,5,6),
- Введите необходимые настройки в одну из трех учетных записей.

**Примечание:** чтобы внести изменения в настройки сети и учетной записи требуется авторизоваться в телефоне как администратор. Для этого необходимо ввести пароль при входе в меню "Система" (по умолчанию: **admin**)

**За более подробной информацией обратитесь к руководству пользователя на сайте www.ipmatika.ru**